## **Stappenplan**

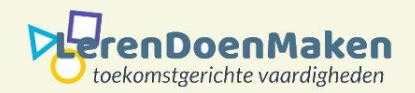

Je kunt meteen beginnen en hoeft niet in te loggen.

Selecteer het item onder **1 Data Type**, dat je wilt coderen.

Daar hoort een veld bij waar je de informatie in moet zetten. Kies je voor een website, dan moet je de URL van die site kopiëren en plakken.

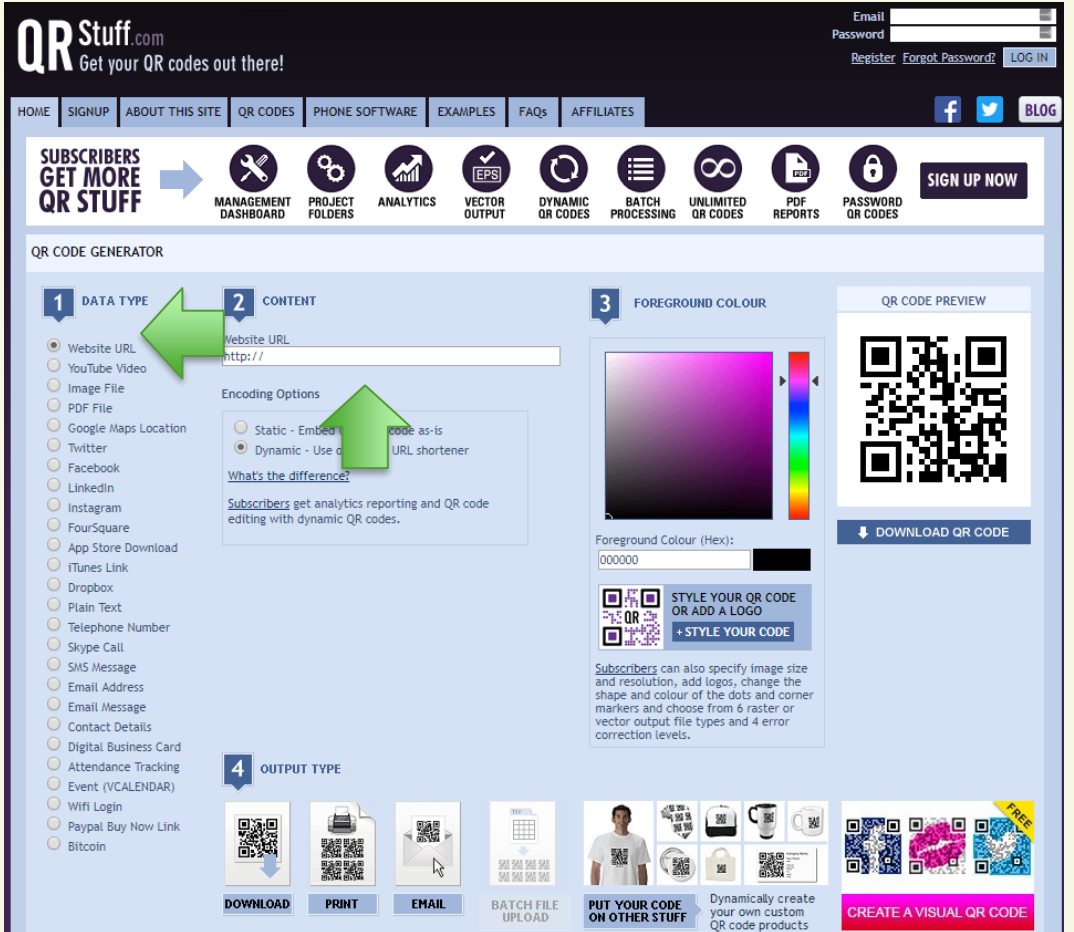

Kies je voor een video, dan plak je de video URL onder **2 Content**, op de goede plaats. Kies voor **Dynamic**.

Je kunt de QR-code ook een eigen kleur geven. Dat doe je bij **3 Foreground Colour**, jouw gewenste kleur te kiezen.

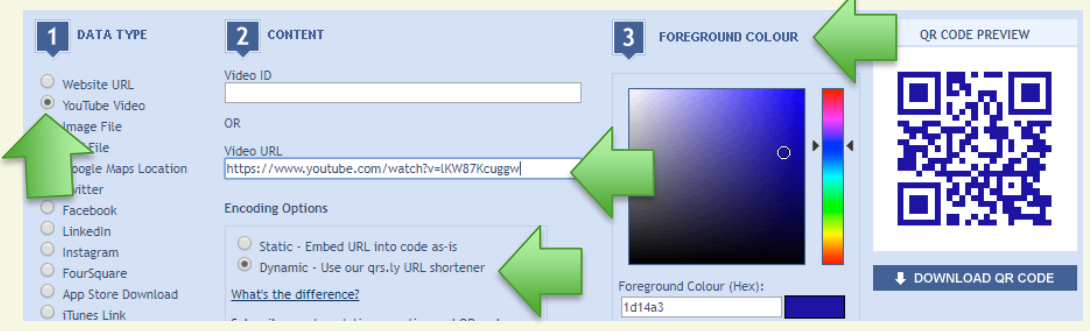

Ben je tevreden, dan klik je op: **Download QR code** en kun je deze opslaan.

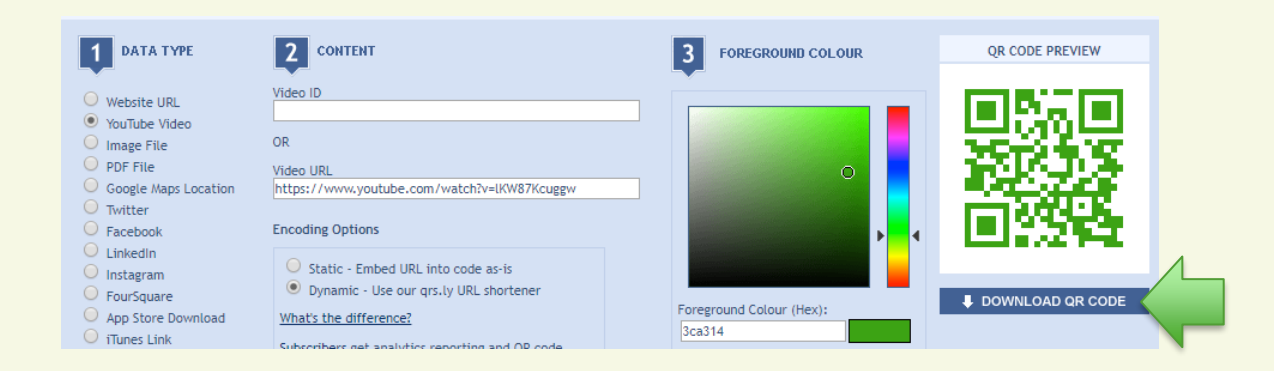

Niets alles kan gekozen worden. Kan het niet, dan zie je onderstaande tekst erbij staan.

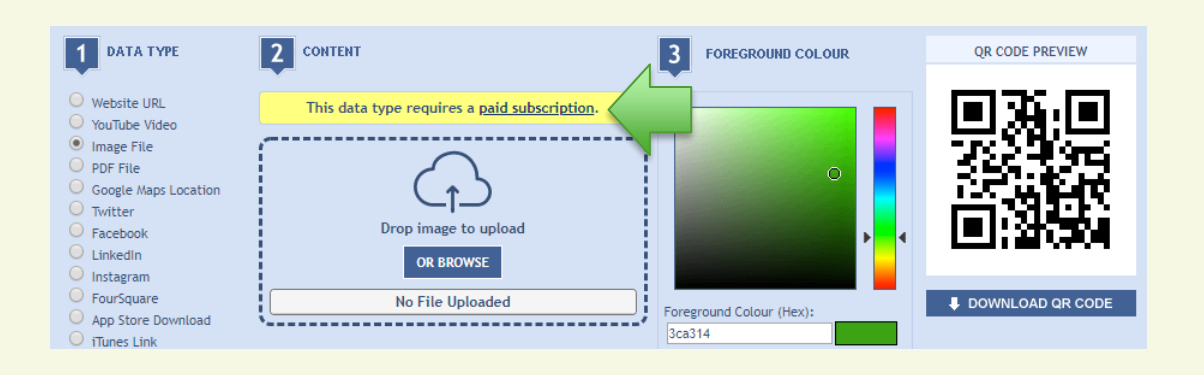